## **How to add multiple names/ID's to a student group in a single transaction**

Navigation: Records and Enrollment  $\rightarrow$  Career and Program Information  $\rightarrow$ Process Student Groups

1. Save the list with student IDs **in Excel** as a **.csv** file. **Student IDs should be in column A and student names should be in column B.** Π.

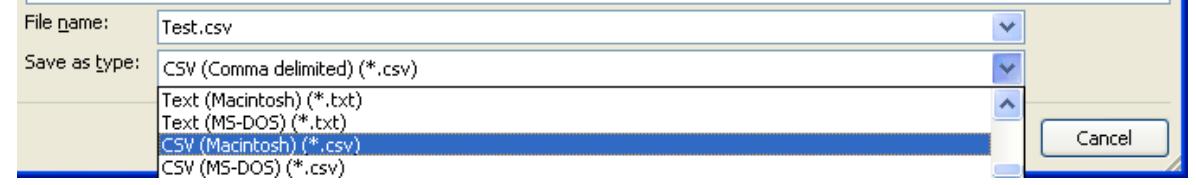

2. On the Process Student Groups screen, enter your **Run Control ID** and select **Search**. *(If you don't have a Run Control, create one by clicking the Add a New Value tab, entering a name for your Run Control and clicking Save. (You may want to use your name as your Run Control.) You can use the Run Control you create for processing future transcript requests.)*

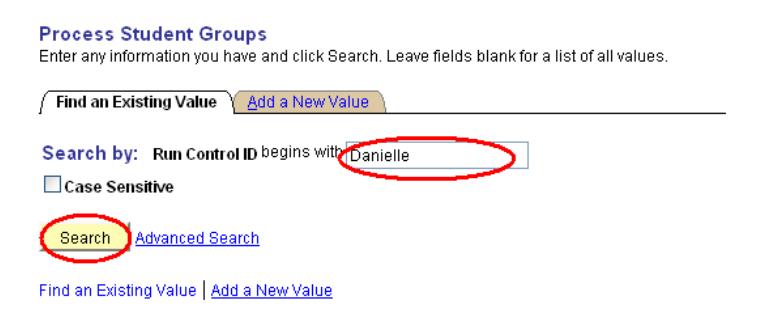

2. On the following screen, select **External File** from the **Selection Tool** drop-down menu.

## **Process Student Groups**

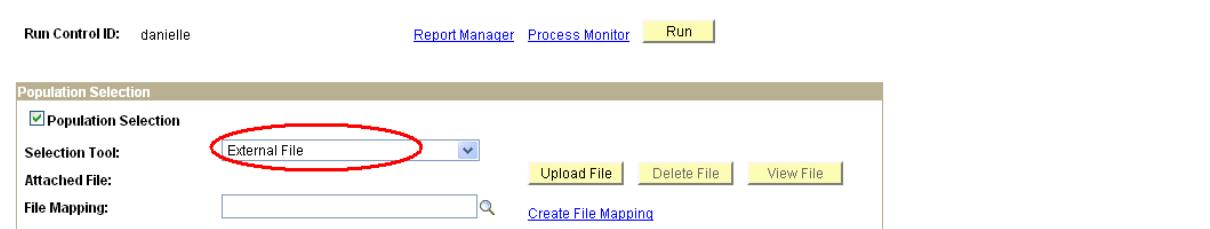

3. Select the **Upload File** button.

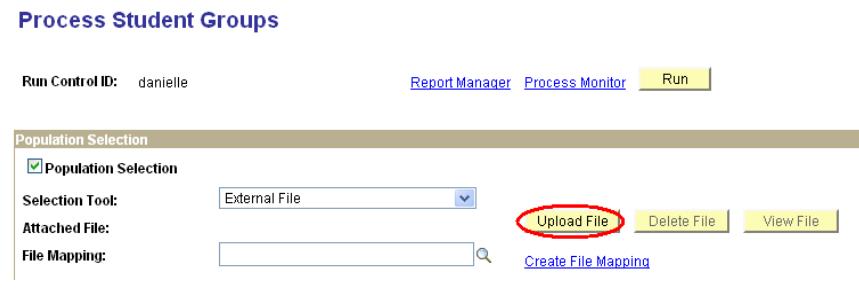

4. Select **Browse** to locate the file for upload and select the **Upload** button.

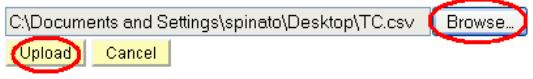

5. Enter **MATHPLACEMENT** in the **File Mapping** field.

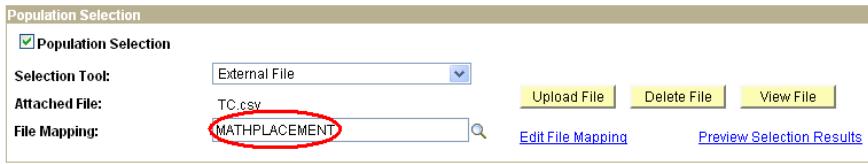

6. To verify that the uploaded file has mapped correctly, select the **Preview Selection Results** hyperlink.

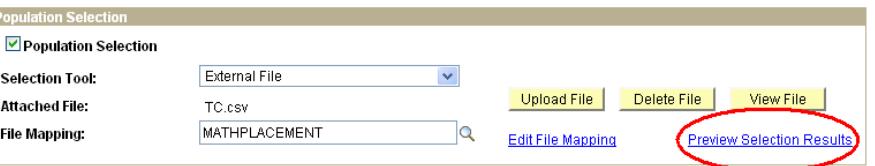

7. Enter **Student Group**, **Effective Date**, **Effective Status**, and **Comment** in the **Student Group Data** section.

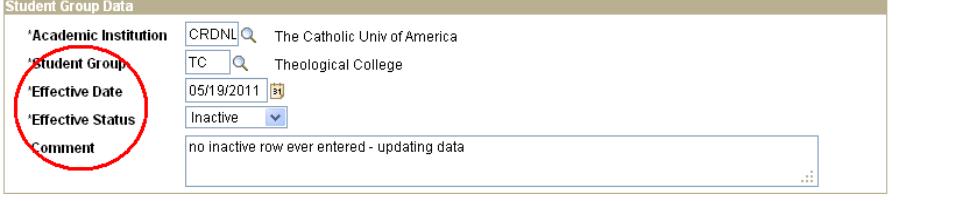

8. Select the **Save** button at the bottom left of the screen.

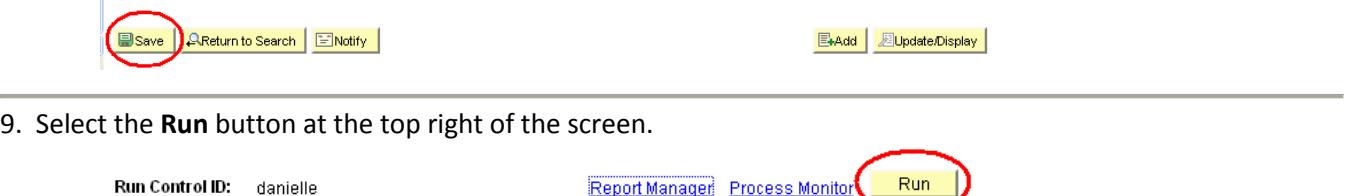

10. On the Process Scheduler Request screen, ensure that **Server Name** is set to **PSNT**, **Type** is set to **Web** and **Format** is set to **TXT** and select the **OK** button.

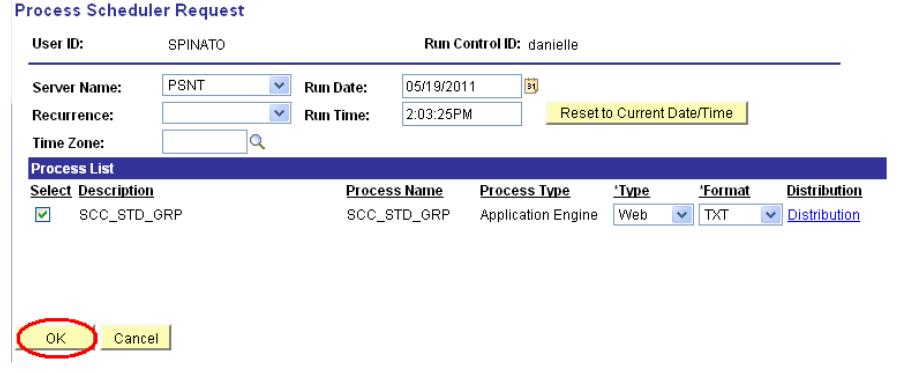

11. Select the **Process Monitor** hyperlink to check the status of the process.

## **Process Student Groups**

```
Run Control ID: danielle
```
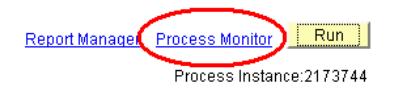